# **Online Application for the Grant of an Aquaculture Lease - User guide**

Useful tips for completing the application form

• If you wish to stop completing the form and resume at a later stage, you can save the information you have inserted by clicking the "Save" button on the right hand corner at the bottom of the form.

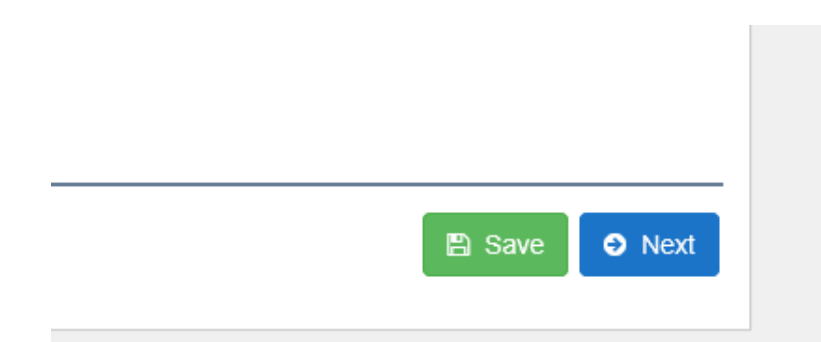

- You can go back to the previous page by clicking "Back" at the bottom of the page. Please note that you can only continue by pressing "Next" if the required fields on that page are filled in.
- Aquaculture Branch assesses lease applications in accordance with [Administrative Guideline](http://www.fish.wa.gov.au/Documents/administrative_guideline/ag001.pdf)  [No. 1.](http://www.fish.wa.gov.au/Documents/administrative_guideline/ag001.pdf) Please refer to this guideline for further information on the process.
- Should you have any enquiries in relation to the application process please email [aquaculture@dpird.wa.gov.au.](mailto:aquaculture@dpird.wa.gov.au)

## **Step by step Instructions for Lodging the Application Form**

- 1. Once you have requested an online account and set up a password, please login at [https://aqua.fish.wa.gov.au/#/login.](https://aqua.fish.wa.gov.au/#/login)
- 2. Go to Form Vault (top right-hand side) and click on the start button of the lease application form.

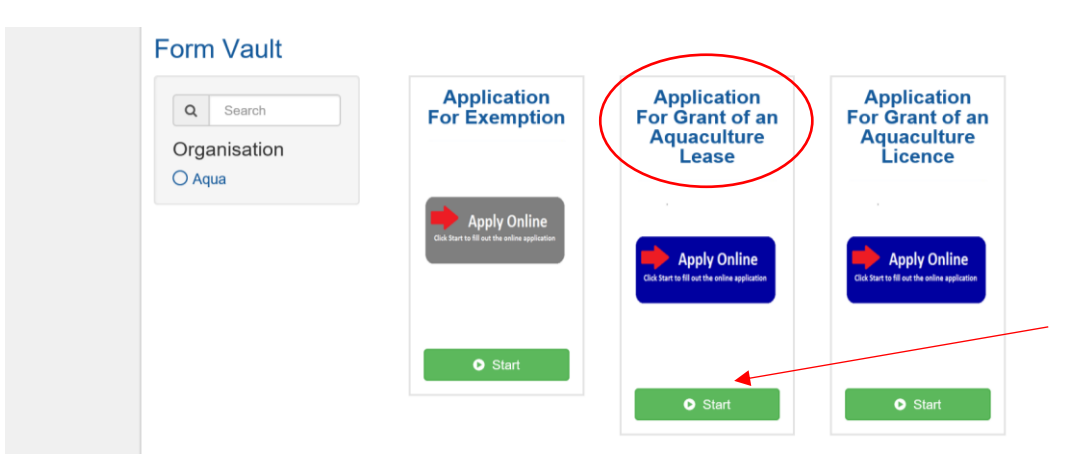

3. The next page outlines general information on the application. Please read and click "Next" at the bottom right hand corner of the page to move to Part A of the application.

### **4. PART A – Applicant.**

Please provide details of the applicant, noting that you will not be able to proceed unless all required fields (marked with an asterisk) have been completed.

N.B. When providing phone number details, please maintain the following format: (08) xxxx xxxx or 04xx xxx xxx.

#### **5. PART B – Additional Information.**

Please complete the items within the additional information sheet. Attach the relevant documents and forms by clicking on the "Add files" button. Click "Next" to continue.

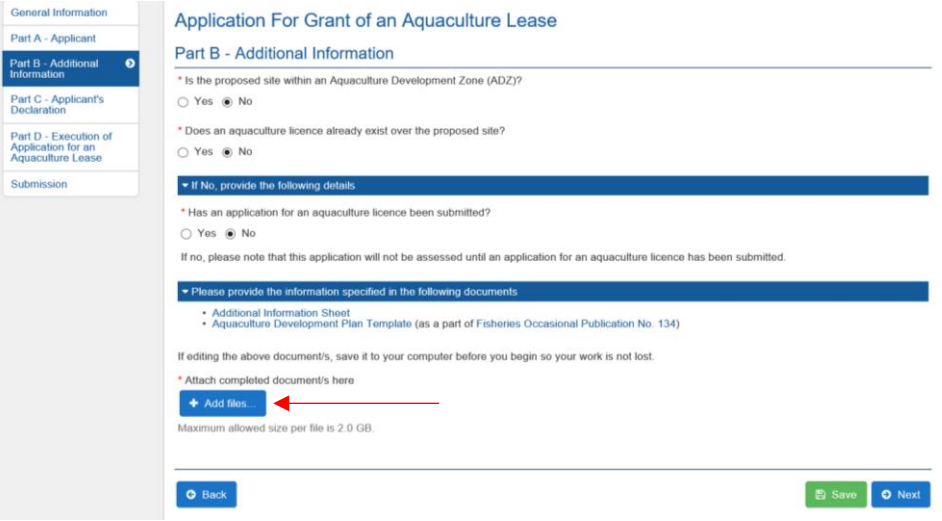

#### **6. PART C – Applicant's Declaration.**

This part provides a summary of the information you have provided. Please take the time to review. If you have encountered a mistake, you are able to click the "Back" button at the bottom left-hand-side of the page to move back to the part that you would like to amend. If everything is correct, please tick the declaration boxes and click on "Next" to continue.

#### **7. PART D – Execution of Application.**

The correct application fee should appear at the start of the page. Please fill in the applicant's name and specify if the applicant is one person or a corporation. In the case of a corporation, please complete the signature document (hyperlinked) and attach scanned photo IDs as described on the form.

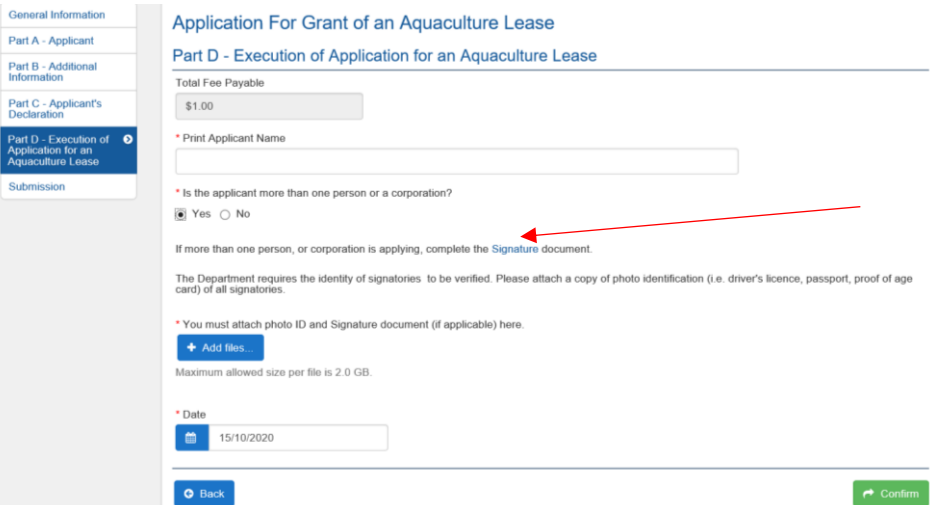

Alternatively, if the applicant is one person, please sign on the line and attach a scanned photo ID.

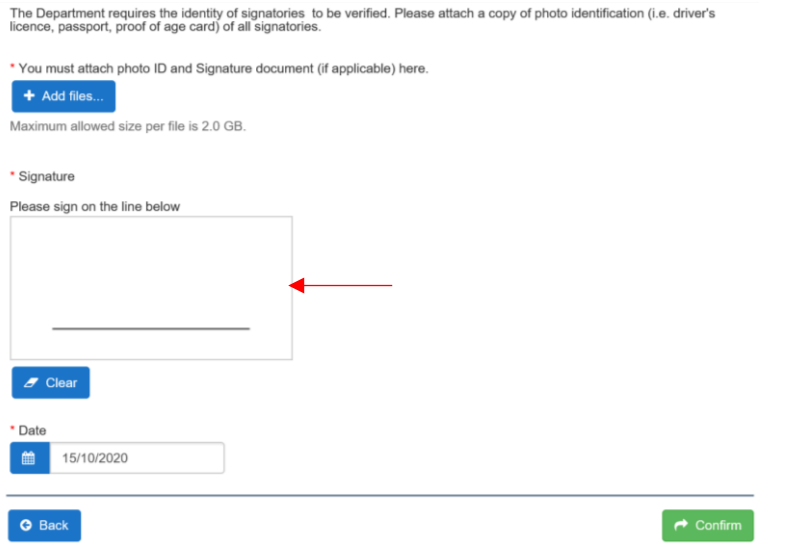

Click on the green "Confirm" button. You will subsequently receive an email acknowledgement with a receipt number. Please keep this email for your records.

#### **8. PART E – Payment.**

Automatically, you will be directed to provide payment by credit card. Complete the required fields and proceed by clicking on the button "Pay Now". Confirmation of payment will be emailed to you.

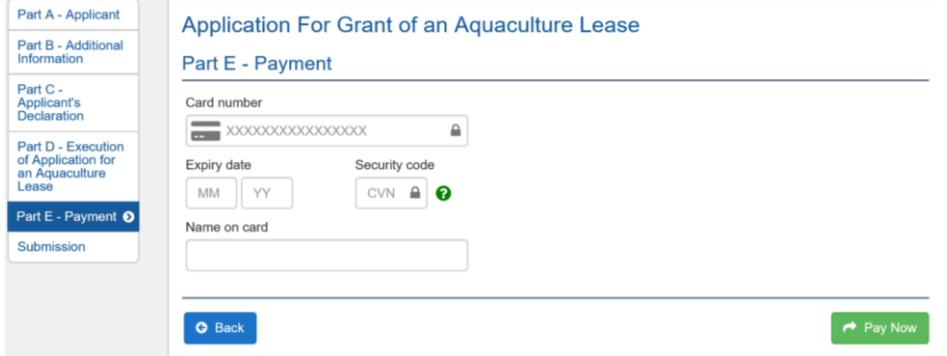

- 9. Aquaculture Branch has now received your application. If you are required to provide further information, you will be notified.
- 10. You will be able to track the stages of your application online by accessing your account.